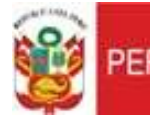

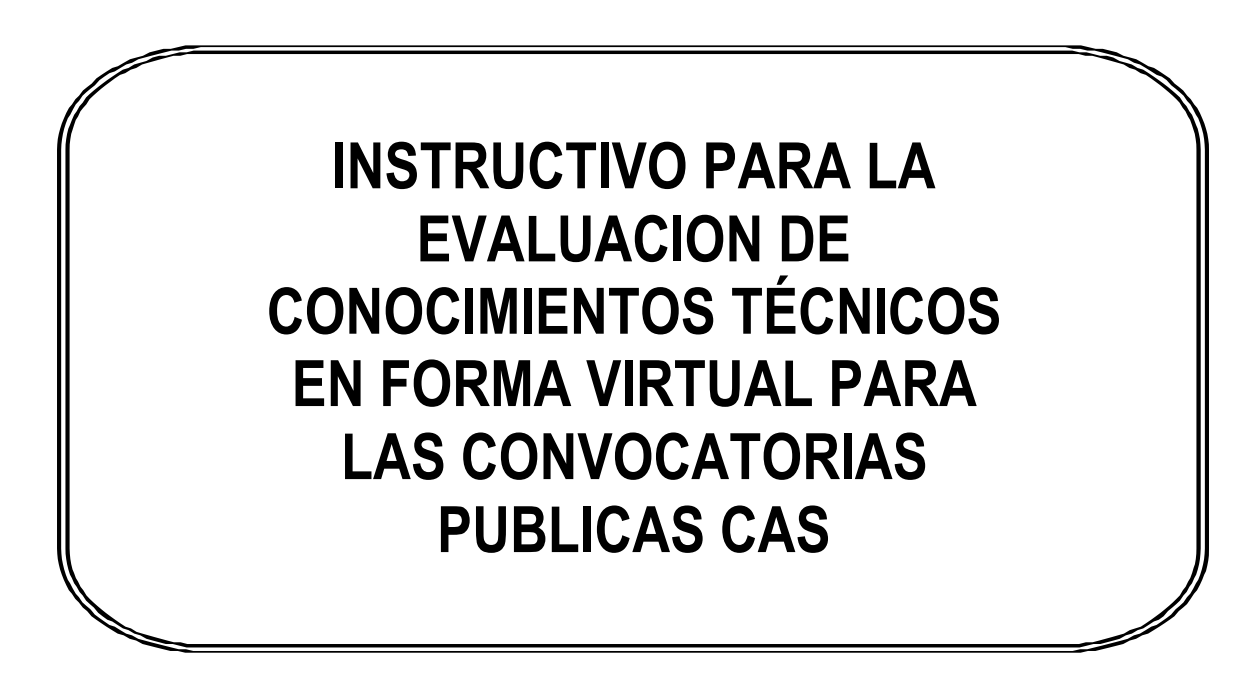

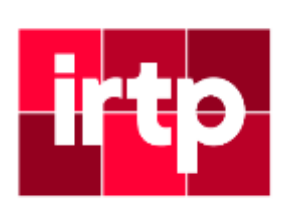

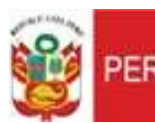

Area de Administración de Personal

## **OBJETIVO**

El presente instructivo es una guía que establece los lineamientos a considerar para la etapa de evaluación de conocimientos técnicos durante las convocatorias públicas CAS.

Éstos lineamientos complementan y desarrollan los criterios establecidos en las bases del concurso, siendo responsabilidad del/ la candidato/a su revisión oportuna y estricto cumplimiento.

## **INSTRUCCIONES**

# *a). INSTRUCCIONES PREVIAS AL DÍA DE LA EVALUACIÓN*

El/la candidato/a debe verificar, en el correo electrónico que consignó en su Formato de Ficha de Inscripción, la recepción del correo consignado en las bases de la convocatoria pública CAS de con el enlace a la Plataforma **Google Meet**. El ingreso debe realizarse en la fecha y hora programada a través de la publicación en la página web institucional.

En caso no visualice dicho correo en la bandeja principal, el/la candidato/a debe efectuar la búsqueda en otras carpetas de su correo electrónico; y en el caso de no encontrarlo, es imprescindible, que en la misma fecha de la publicación antes señalada y con inmediatez, lo comunique al correo electrónico de postulación para las acciones correspondientes.

Con la debida anticipación, el/la candidato/a debe verificar que cuente con losrequerimientos técnicos necesarios que a continuación se detallan:

- El equipo (PC o laptop) debe contar con **cámara web, parlantes (audífonos) y micrófono**  (comprobar su correcto funcionamiento).
- Sistema Operativo **Windows**, de preferencia la versión 8.0 o superior.
- Acceso a **Internet**.
- Usar cualquier **navegador** de internet para acceder a la evaluación (Chrome, Firefox, o cualquier otro navegador actualizado en su última versión)

El/La candidato/a debe preparar un ambiente apropiado para uso exclusivo, con adecuada iluminación, un fondo neutral y libre de elementos distractores que puedan afectar el desarrollo de la evaluación en el horario programado.

#### *b). INSTRUCCIONES PARA EL DÍA DE LA EVALUACIÓN*

El/la candidato/a debe ubicarse en el ambiente preparado según lo indicado, asimismo, verificar que su red doméstica disponga de la mayor capacidad de su ancho de banda durante todo el desarrollo de la evaluación. Para ello se recomienda no realizar otras videollamadas y evitar el uso de aplicaciones como Netflix, YouTube y/u otros servicios de streaming.

Debe contar con su Documento de Identidad a la mano, el cual es requisito indispensable para el registro de asistencia. De no contar con el mismo, por pérdida o robo, deberá presentar la denuncia policial e inscripción de trámite en el Registro Nacional de Identificación y Estado Civil – RENIEC. En caso no hacerlo, no podrá realizar la evaluación.

El/La candidato/a deberá ingresar a la reunión en el horario programado mediante la plataforma Google Meet, para lo cual debe seguir las indicaciones que a continuación se detallan:

- Abrir el correo consignado en su Ficha de Inscripción en donde recibirá un enlace para acceder a la sala virtual mediante la Plataforma Google Meet:
- Deberá mantenerse en espera hasta que el/la evaluador/a pueda brindarle acceso a la sala.
- Es indispensable que ingrese sus **nombres y apellidos completos** con el fin de identificarlo correctamente.
- También es indispensable que mantenga su cámara activa el micrófono desactivado hasta que se indique lo contrario.

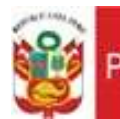

- Se destinará un periodo de tiempo de tolerancia de 5 minutos antes de la hora de cierre de la sala. Una vez culminado el tiempo de tolerancia, ningún candidato/a podrá ingresar a la sala virtual. Asimismo, cualquier desconexión desde ese momento y hasta el final implicarán la descalificación del concurso.
- Es requisito fundamental mantener siempre el enfoque de la cámara en su rostro durante toda la evaluación.
- Deberán mantener sus micrófonos silenciados y no deberán ser encendidos a menos que sea autorizado por el/la evaluador/a.
- El/la evaluador/a mencionará los apellidos y nombres de todos los/as candidatos/as que hayan sido convocados a la evaluación de conocimientos técnicos. El/la candidato/a debe estar atento/a al llamado de asistencia y al escuchar su nombre tiene que habilitar su micro y responder "presente". Luego se le indicará que muestre su documento de identidad a la cámara, durante unos segundos, de modo que tanto dicho documento y su rostro puedan verse claramente.
- Mientras culmine el registro de asistencia, el/la candidato/a deberá silenciar nuevamente el micrófono.
- Durante todo el periodo de inicio de sesión hasta el final de la evaluación, el/la candidato/a debe mantener un comportamiento acorde a la naturaleza de la evaluación, caso contrario se procederá con la expulsión de la sala y descalificación.
- De ser el caso que el/la candidato/a haya culminado la evaluación y decida retirarse de la sala virtual, es indispensable que notifique (vía chat) su intención de abandonar la sala. Sólo podrá retirarse luego de recibir la autorización por parte del/la evaluador/a.

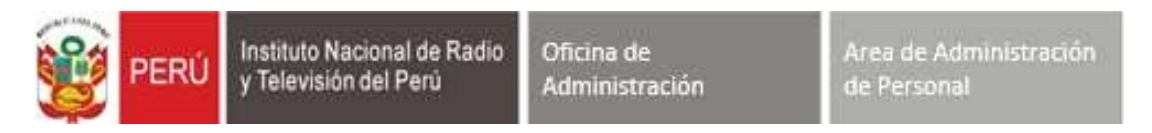

# *c). EJECUCIÓN DE LA EVALUACIÓN DE CONOCIMIENTOS TÉCNICOS*

- El/la evaluador/a proporcionará, vía chat de la sala del Google Meet, el enlace que contiene la evaluación de conocimientos técnicos, el/la candidato/a deberá darle clic en botón "acceder" a dicha evaluación.

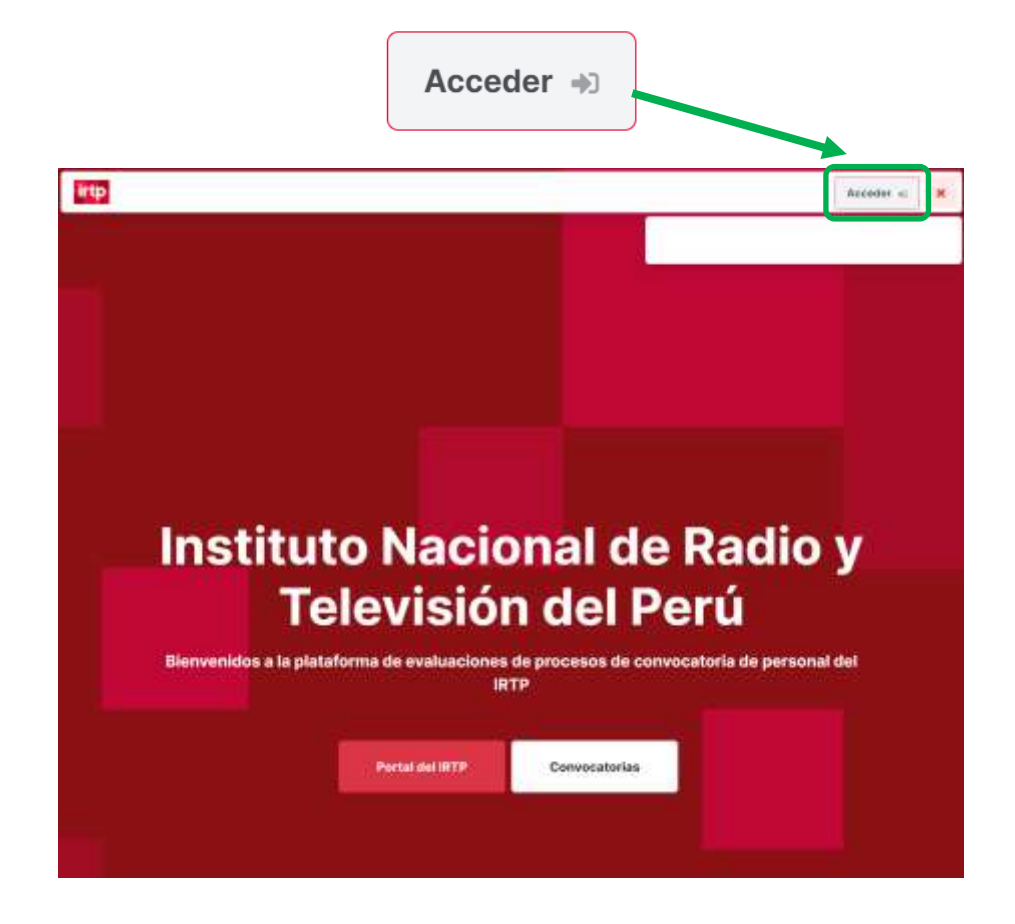

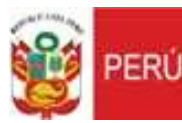

Oficina de Administración Area de Administración de Personal

- El/la candidato/a podrá acceder a la evaluación de conocimientos técnicos utilizando su correo electrónico registrado en la ficha de inscripción como usuario y el número de su DNI o carnet de extranjería como contraseña, tal como se muestra en la siguiente imagen:

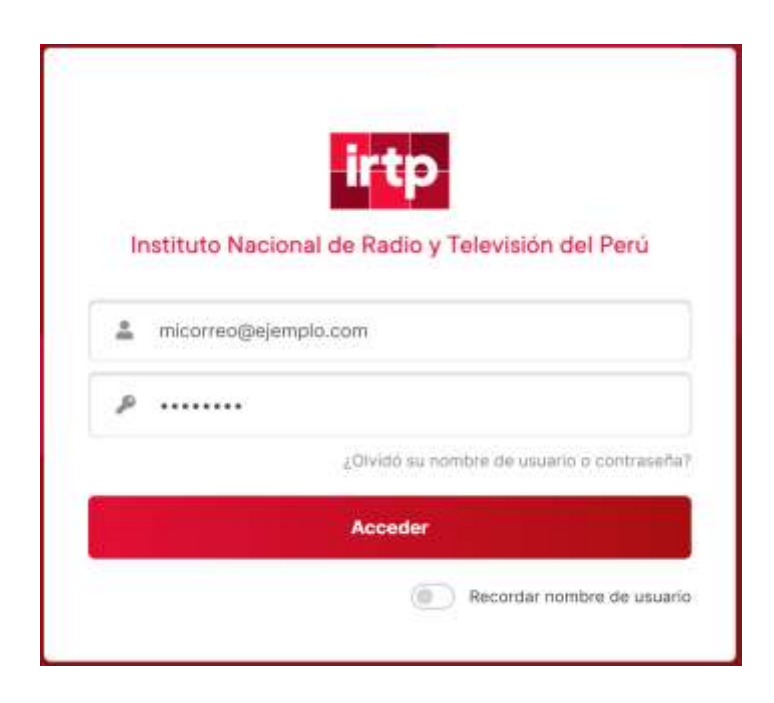

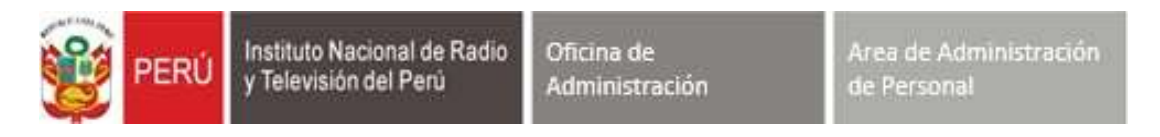

- Seguidamente se le mostrará al/la candidato/a la siguiente pantalla con información relacionada al concurso público:

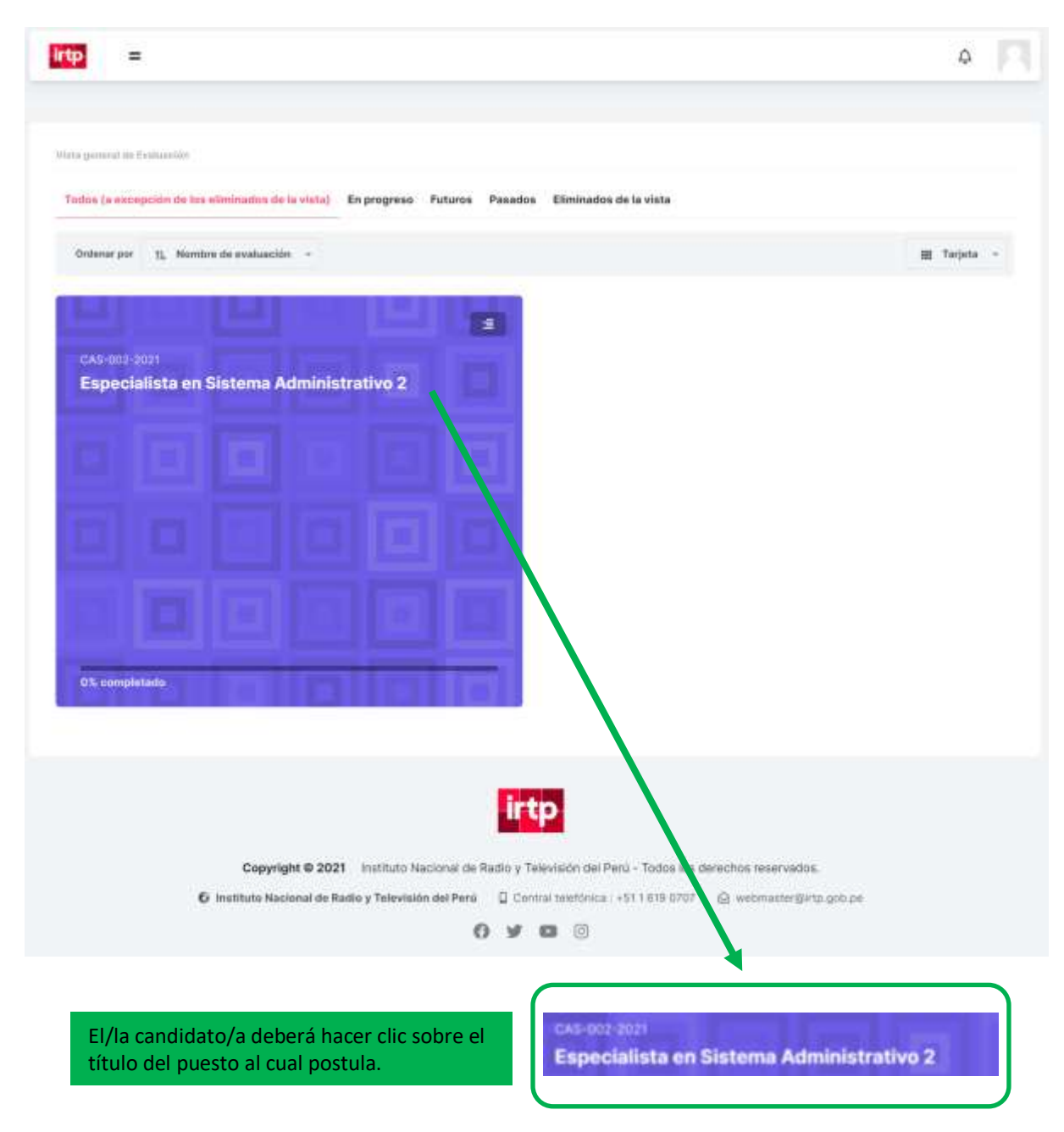

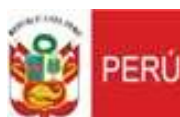

Oficina de Administración Area de Administración<br>de Personal

- A continuación, se mostrará la siguiente pantalla y el/la candidato/a deberá hacer clic en el botón "**Intente resolver el cuestionario ahora**":

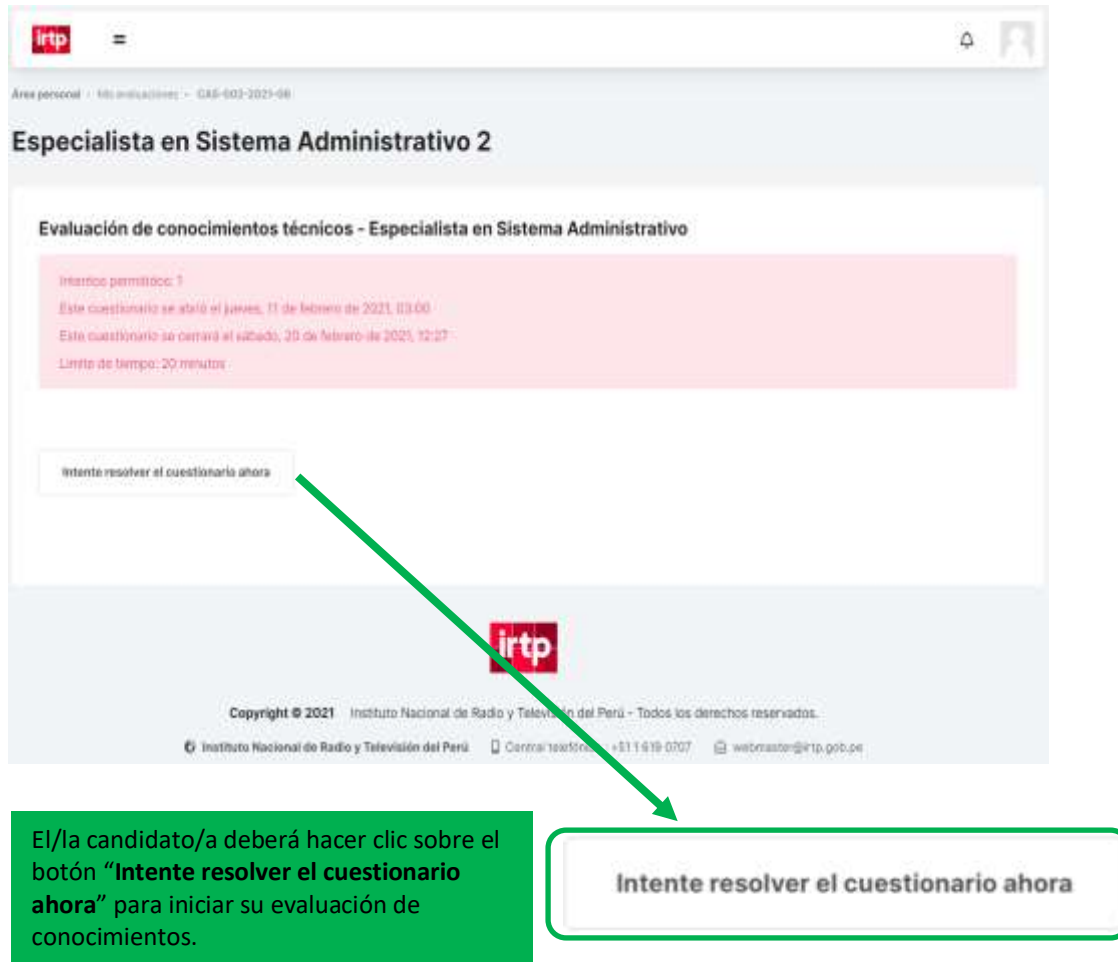

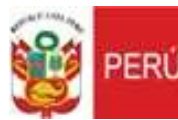

Oficina de Administración Area de Administración de Personal

- Se cargará la página con las instrucciones generales para el desarrollo de la prueba, las cuales deberá leer atentamente, a su vez deberá prestar atención a las pautas finales que le indique el/la evaluador/a.

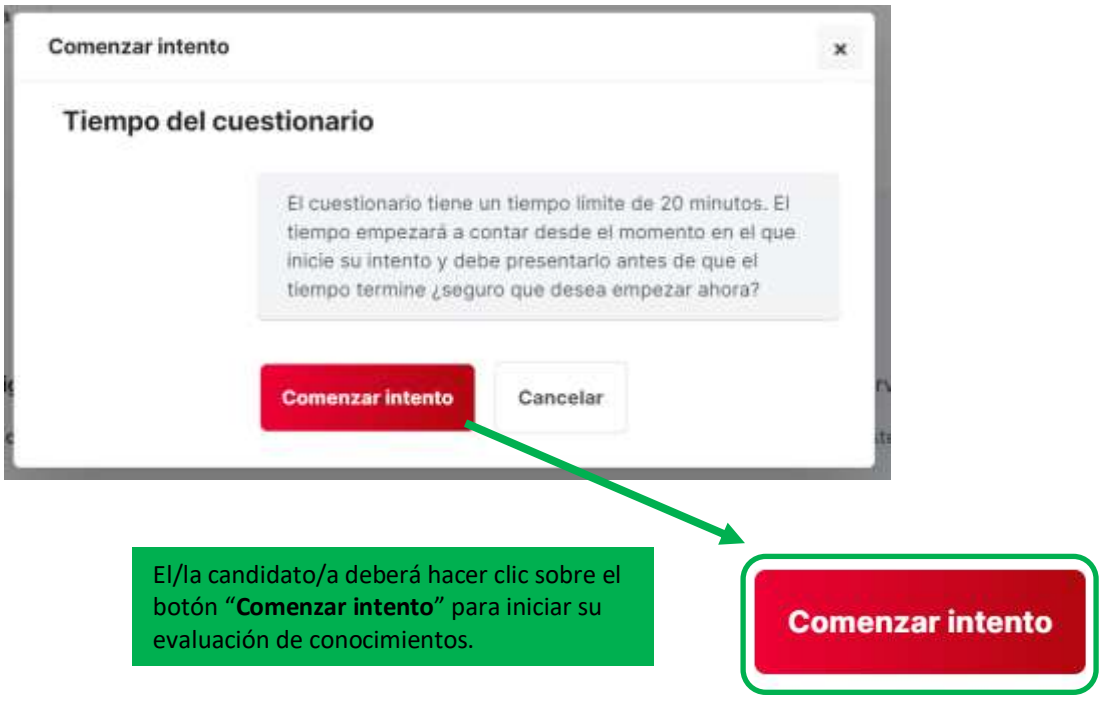

- Una vez que haya iniciado la prueba, se activará un cronómetro con el tiempo restante para resolver y terminar toda la evaluación. Cuando este cronómetro haya llegado a cero, la evaluación se cerrará automáticamente.

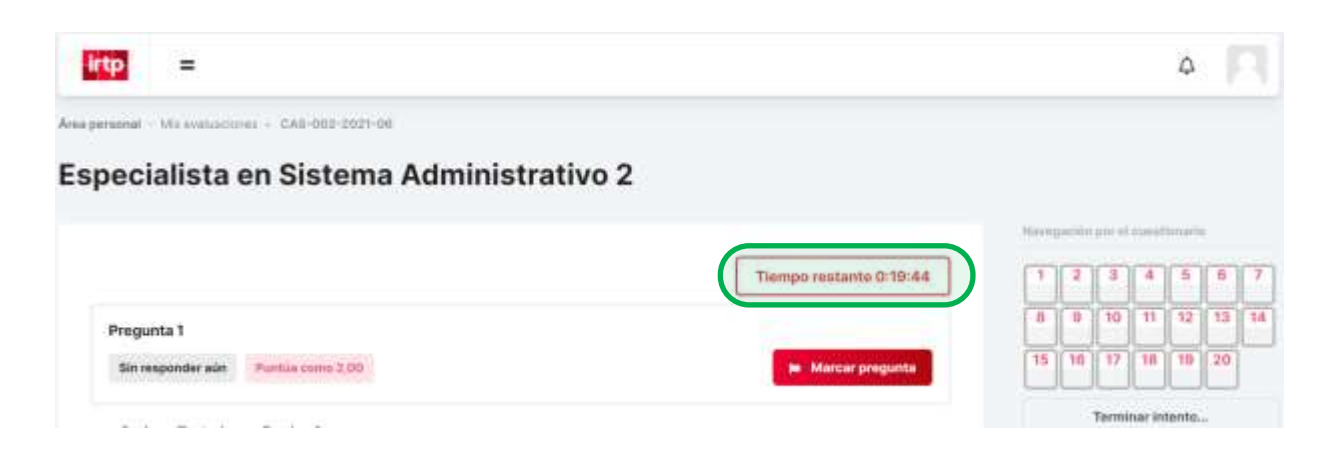

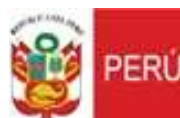

Area de Administración de Personal

- En el caso de que el/la candidato/a desee terminar antes de que se cumpla eltiempo establecido, debe hacer clic en el botón "Terminar intento" al final de la página.

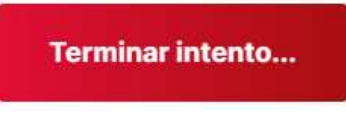

- Seguidamente, luego de revisar sus respuestas, el/la candidato/a deberá hacer clic en el botón "**Enviar todo y terminar**".

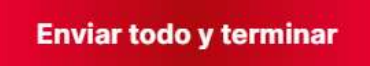

- Finalmente, se le mostrará la calificación obtenida en su evaluación.

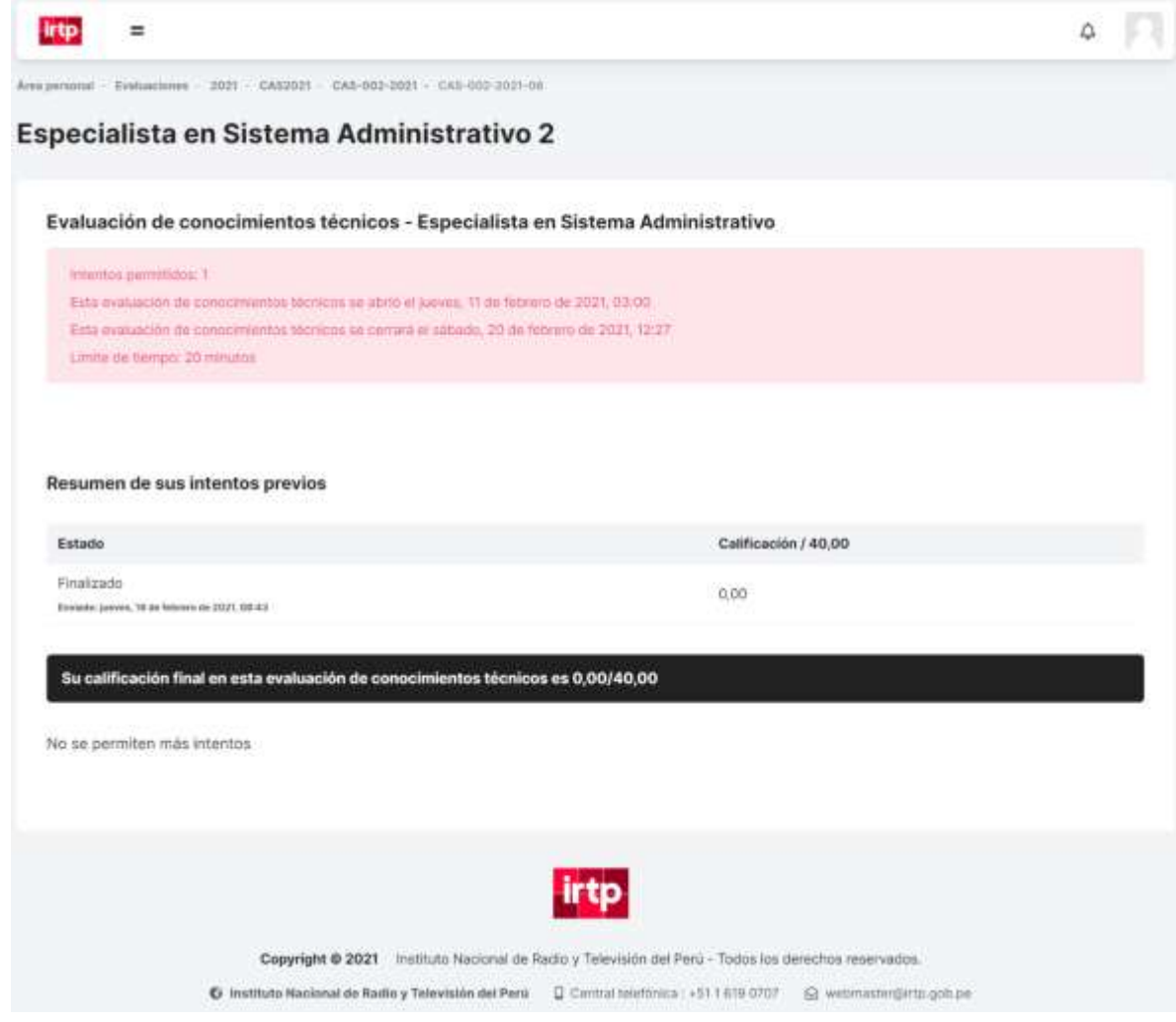

**¡AGRADECEMOS SU PARTICIPACIÓN!**